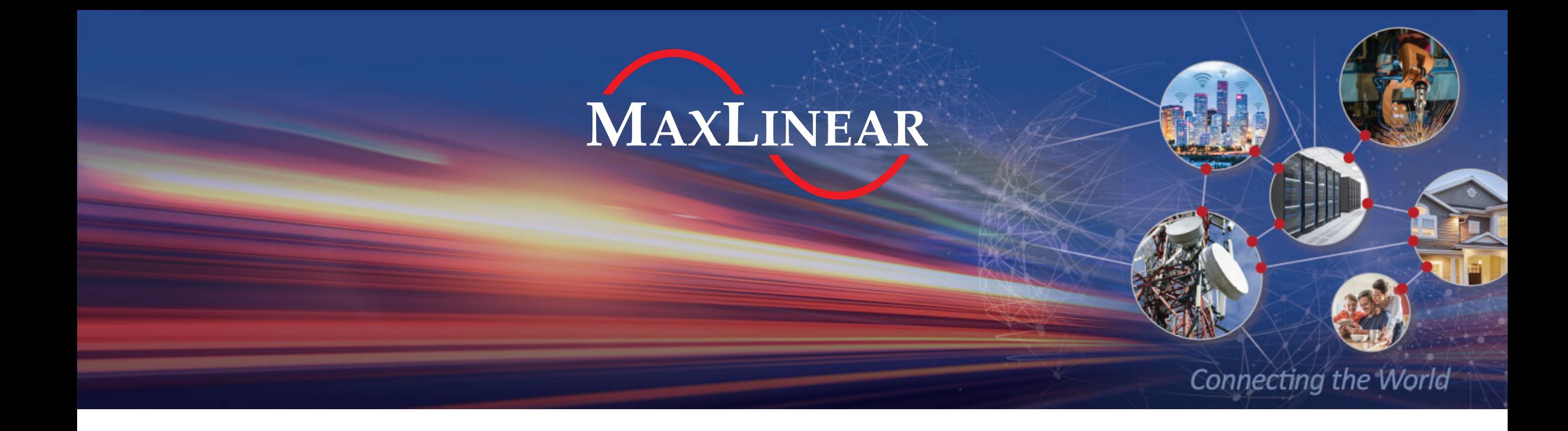

# How to Create a myMxL Account

April 2021

ENVISIONING O EMPOWERING O EXCELLING

## Access to myMxL

- 1) Click the person icon
- 2) Click Login / Register

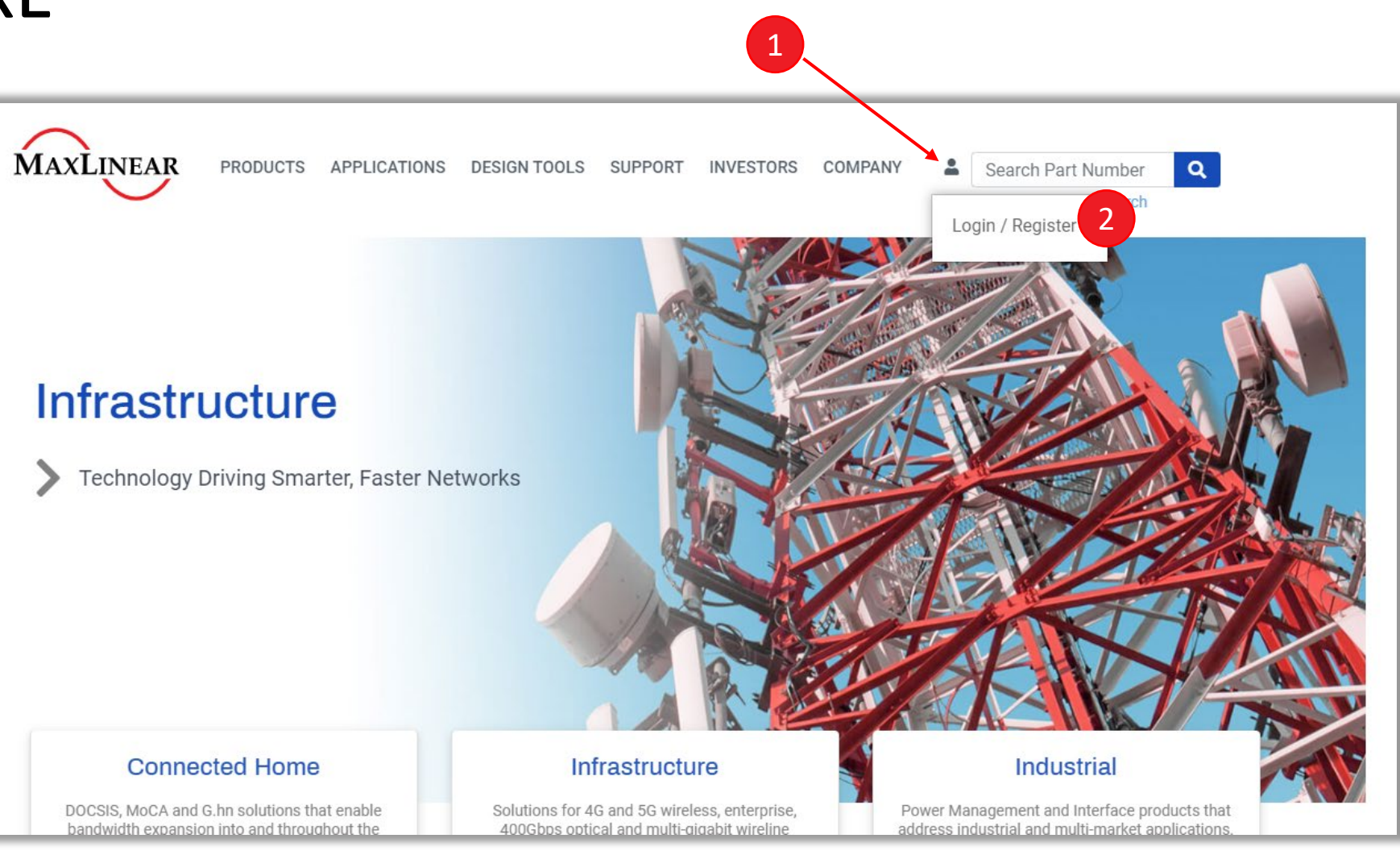

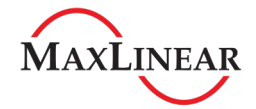

# Register for a myMxL Account

- 3) Click "Sign up now"
	- › Click "Login", if you've accessed your myMxL account since Jan 7, 2020

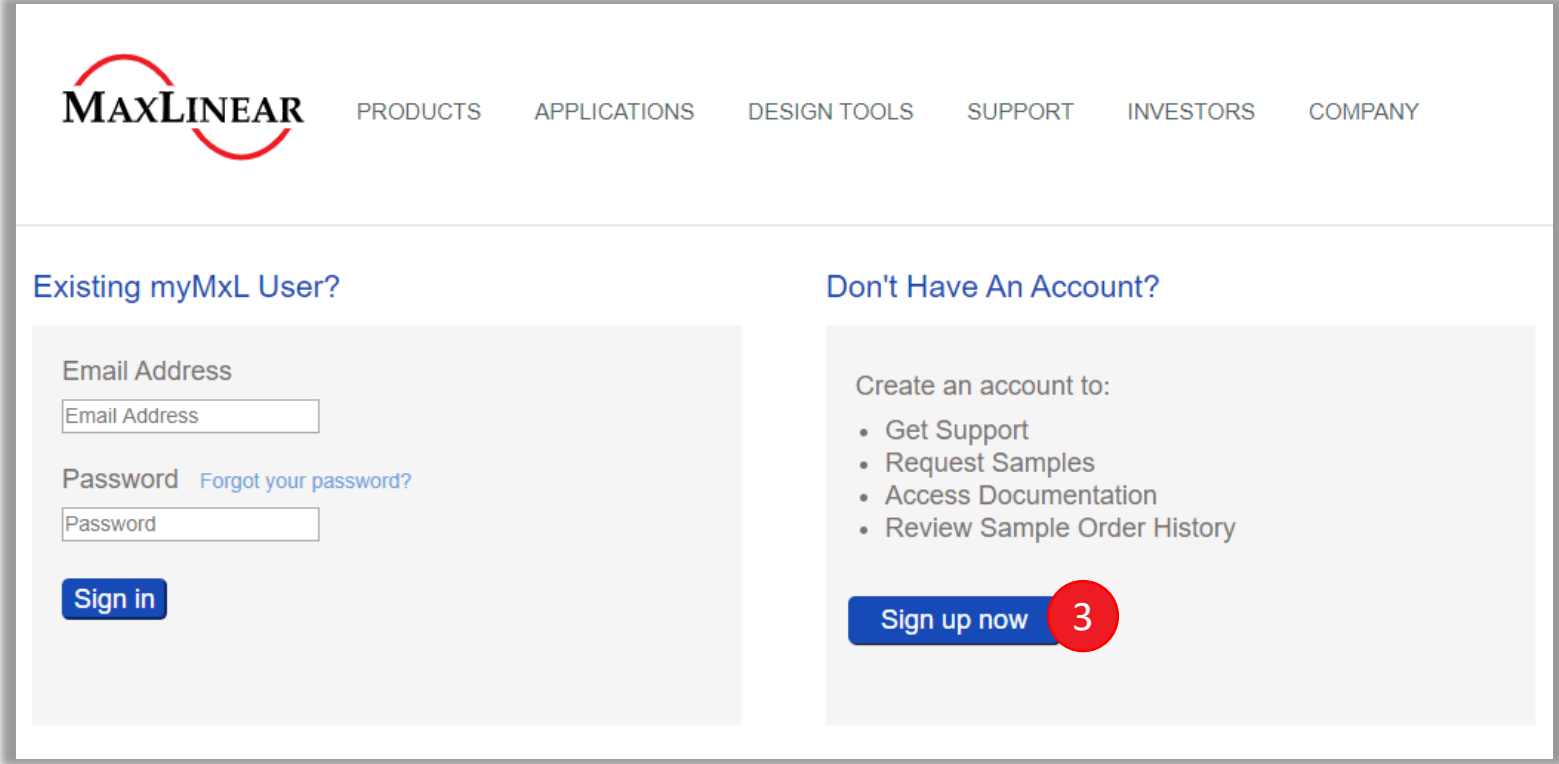

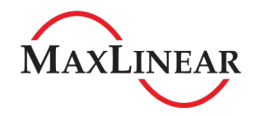

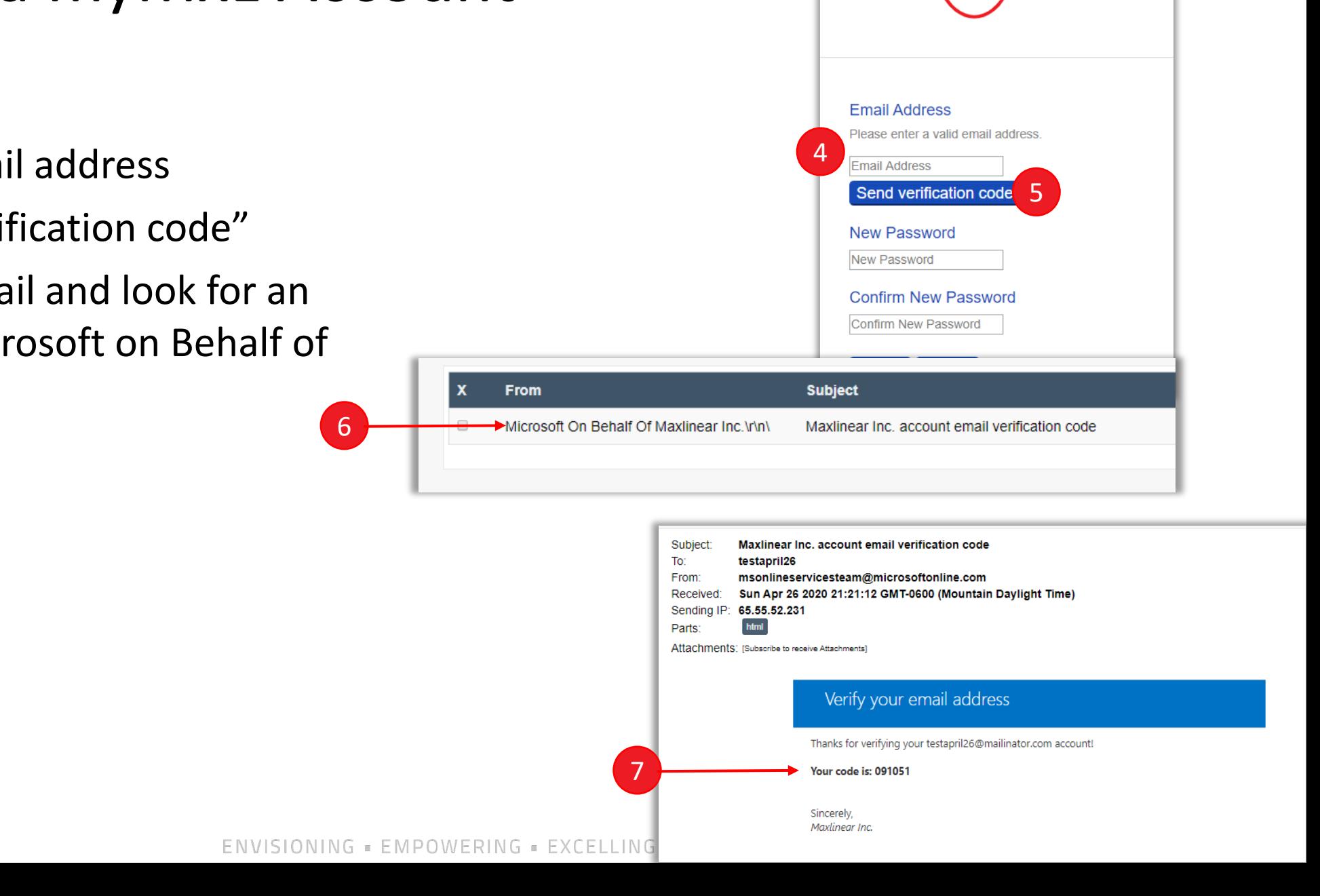

**MAXLINEAR** 

**PRODUCTS** 

APF

## Register for a myMxL Account

- 4) Enter your email address
- 5) Click "Send verification code"
- 6) Check your email and look for an email from Microsoft on Behalf of MaxLinear Inc.
- 7) Copy the code

## Registration *continued*

- 8) Enter the code
- 9) Click "Verify Code"
- 10) Type in a password of your choice
- 11) Confirm Password
- 12) Click "Create"
- 13) If you see this error, then you already have an account. Please go back to step 3 and click "Forgot password" on the Sign in side .
- 14) If you see this error, then you have chosen an invalid password

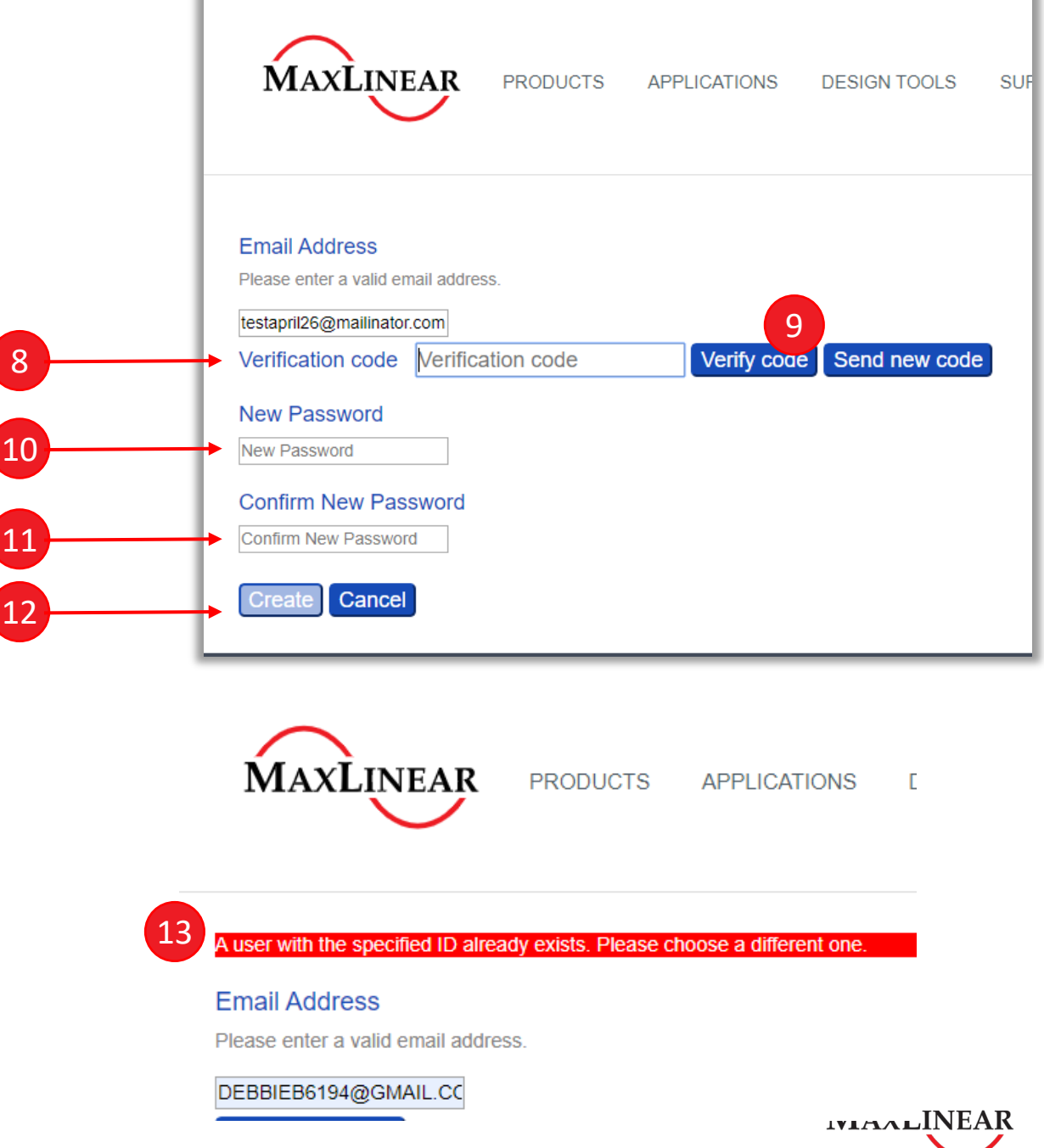

#### Registration *continued*

- 14) If you see this error, then you have chosen an invalid password.
	- › Your password must meet the criteria listed here

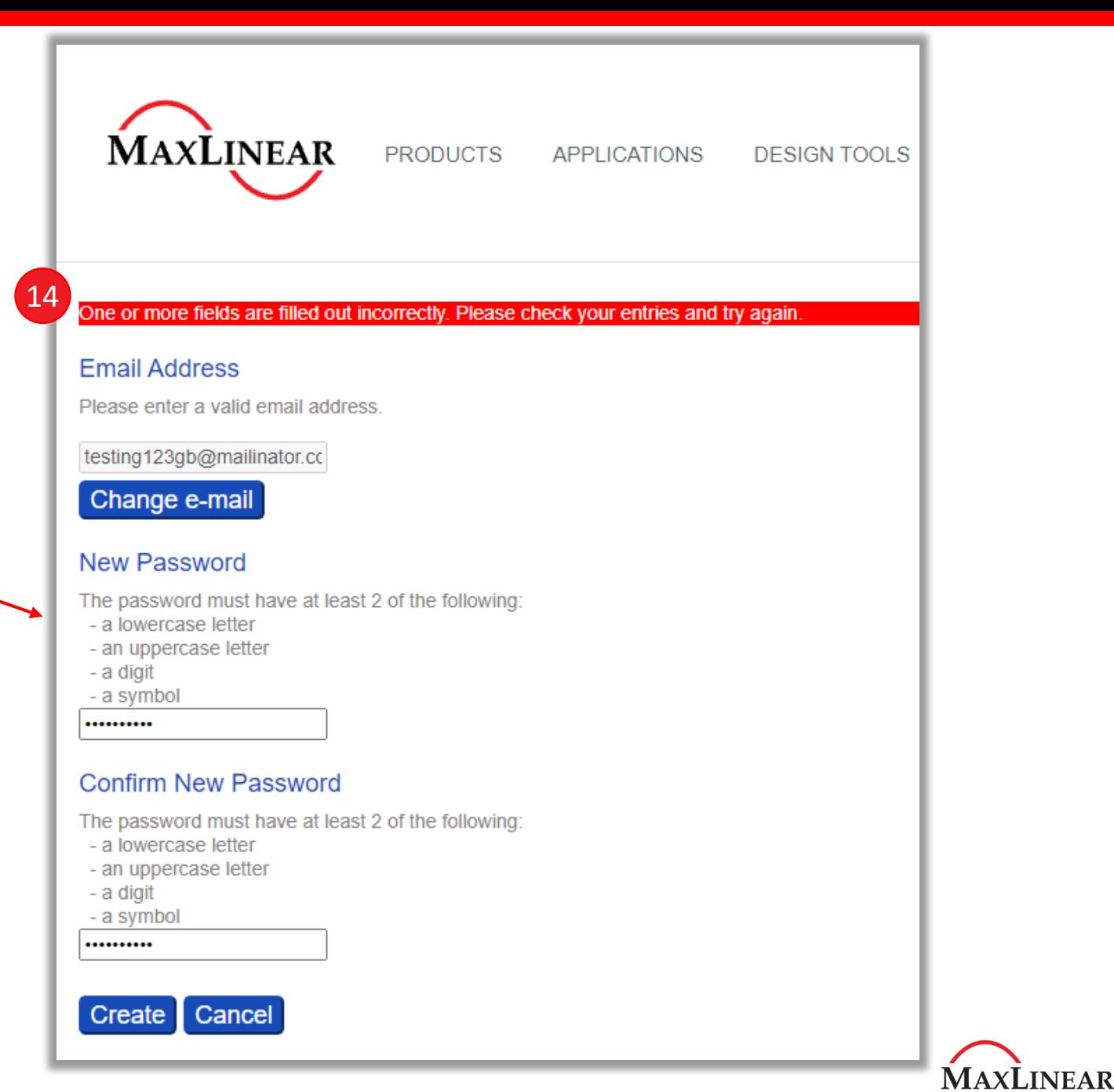

#### Registration *continued*

15) Finalize your registration by entering your name, Company, Country (and State, if required)

16) Click "Register"

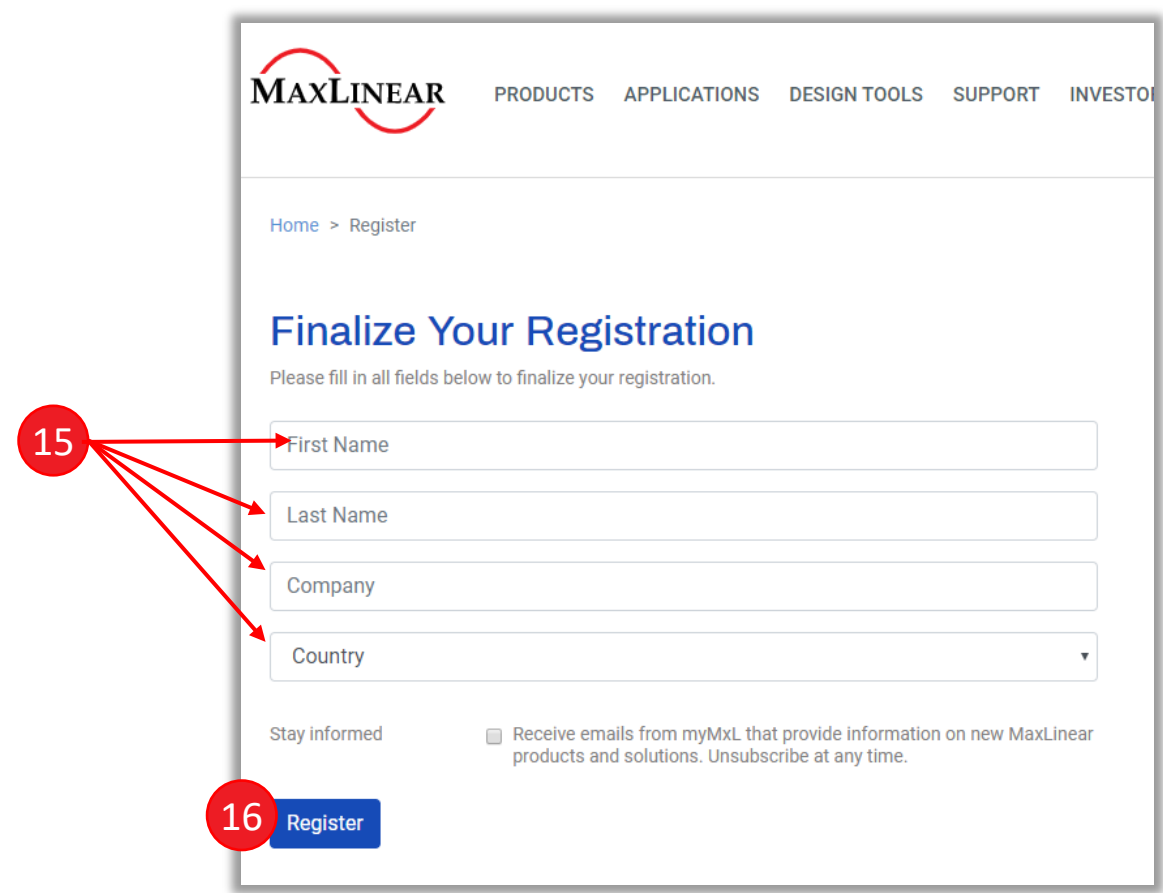

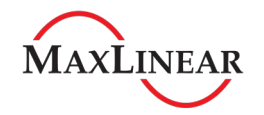

## myMxL

- **Once Logged In you will see** your My Account page
- **My Documents** 
	- › Access Secured Documents
- My Samples
	- › See status of samples requests made via maxlinear.com
- My Support
	- › You can enter customer, quality or technical support questions

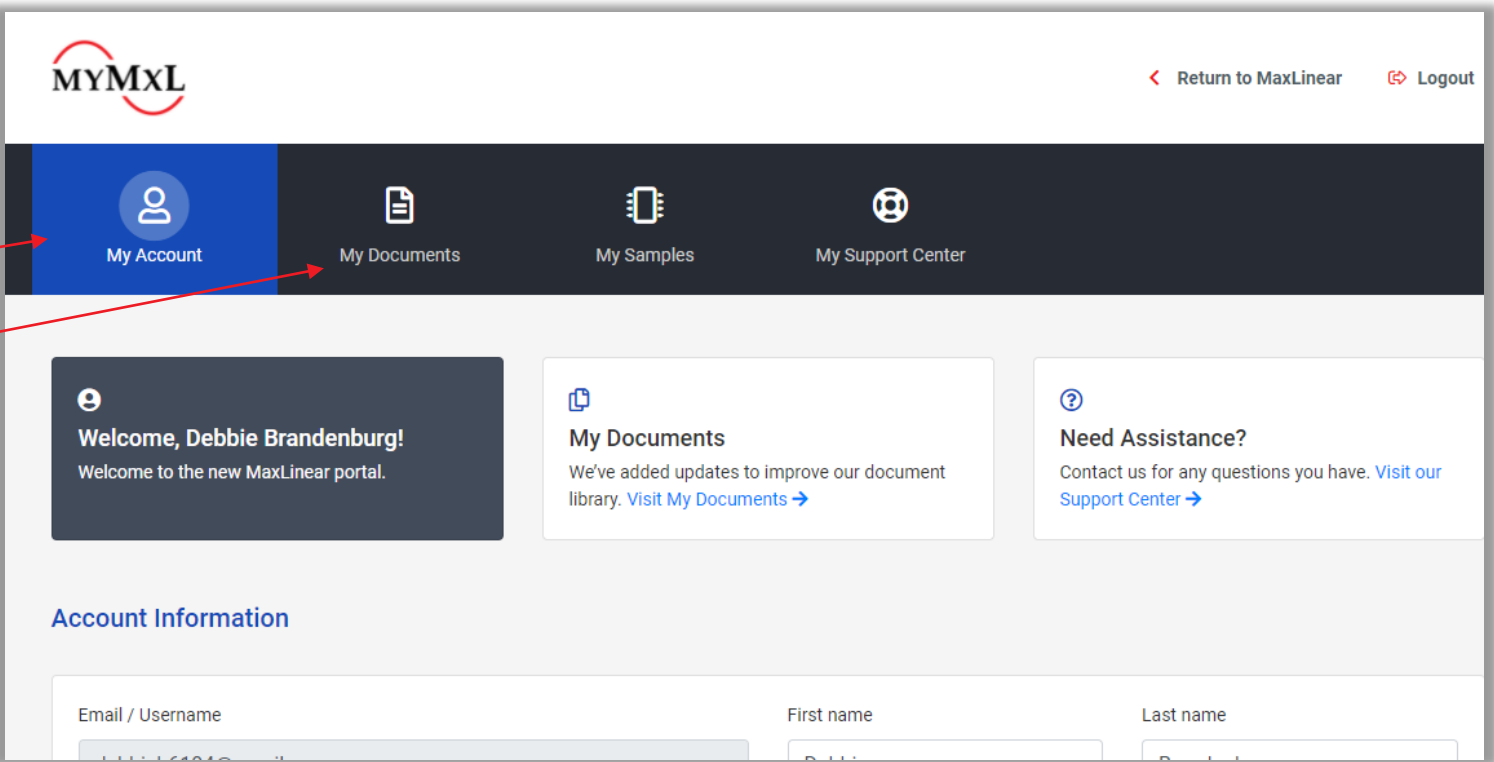

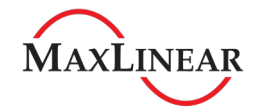

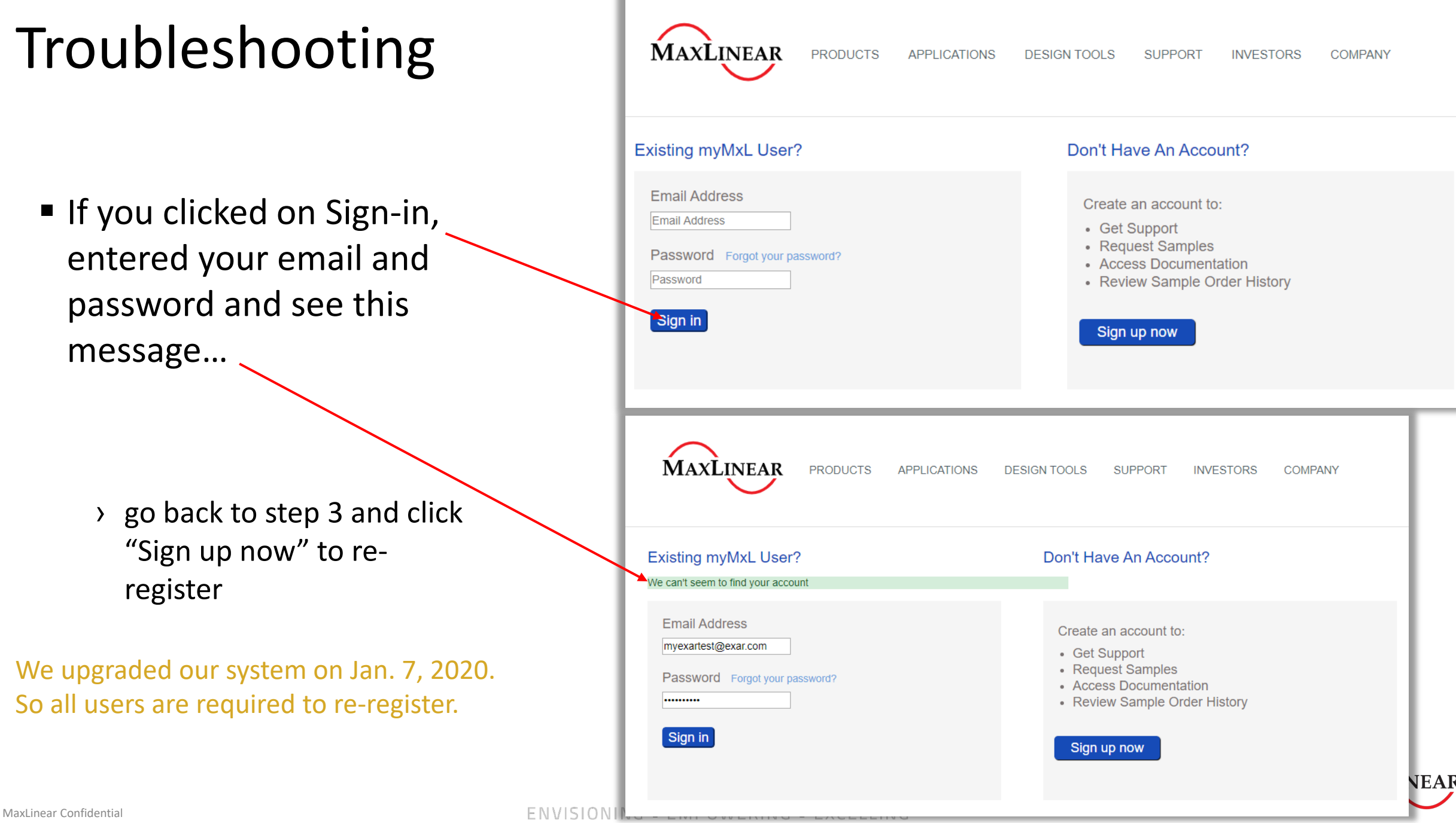

 $\overline{\phantom{a}}$ 

 $\begin{array}{cccccccccccccc} \Box & \Box & \land & \lor & \Box & \Box & \Box & \Box & \Box & \top & \bot & \lor \end{array}$ 

**SEP**